**Perseuss** 

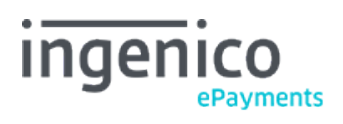

# Table des matières

- 1. Introduction
- 2. Configuration
- 3. Integration with e-Commerce and DirectLink
- 4. Results

#### 1. Introduction

This guide takes you through the configuration steps to integrate Perseuss into your Ingenico ePayments fraud prevention settings. With this system, the merchant's transactions will be sent to Perseuss, that will return a score (which they refer to as the "suspicion rate") based on the Perseuss community contents and algorithm.

In addition to the blocking rules defined in the FDM settings, the Merchant may choose to block transactions based on the Perseuss score.

This guide is a supplement, and should be read alongside our [e-Commerce d](http://www2.payment-services.ingenico.com/fr/fr/ogone/support/guides/integration%20guides/e-commerce)ocumentation.

### 2. Configuration

Clicking the "Fraud Detection" menu item takes you to the Fraud Detection Module configuration screen. At the bottom of this screen you will see a section called "External Fraud Detection" where you can click "Edit" for the payment method for which you want to configure Perseuss.

Configuring one Payment method does not automatically configure the others. Each Payment Method must be configured individually.

If you have multiple external fraud providers activated, you will see one tab per provider. Click on "Perseuss" to see the screen below:

Perseuss fraud detection screening for VISA

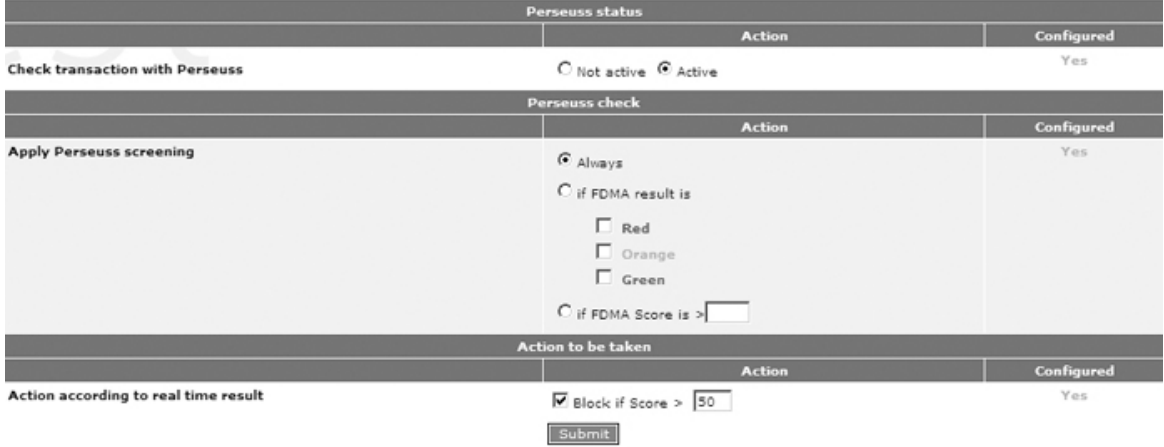

There are 3 options to configure:

- "Check transaction with Perseuss": Indicates if the screening is active or not. If the option is inactive, other fraud detection policies may apply (such as the Fraud Detection Module, other third-party fraud detection providers, or even Perseuss with another Payment Method).
- "Apply Perseuss screening": By default, it is activated for all transactions, but you may choose to base its trigger on the FDMA result, either by category or by score.
- "Action according to real-time result": If you wish to automatically block the transaction based on Perseuss' feedback, you may configure it here. Unchecking this option will result in no transactions being blocked, but the Perseuss score will be displayed in the Back-Office.

## 3. Integration with e-Commerce and DirectLink

The following fields should be sent along with the merchant's transactions in order to be able to benefit from Perseuss Fraud Prevention:

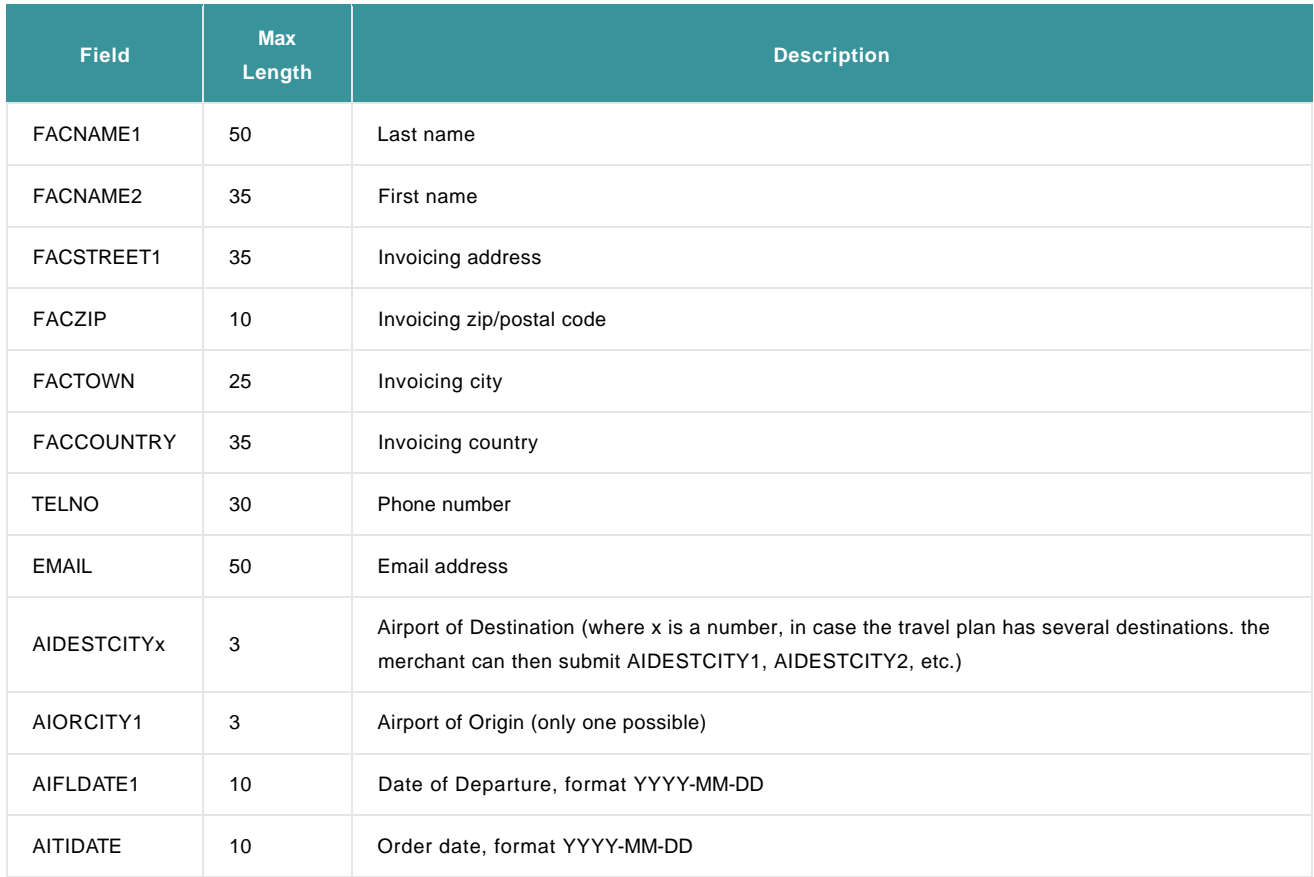

More information about these fields can be found in your account. Just log in and go to: "Support > Integration & user manuals > Technical guides > Parameter Cookbook".

Please be sure to include these fields in your SHA Calculation. For more info on SHA, please refer to the e-Commerce Integration guides.

#### 4. Results

Perseuss returns a score which is between 0 and 100. based on your configuration, the transaction could be blocked if the score is too high.

The score is visible in your Ingenico ePayments account in the financial history of the merchant's transactions. If you click on the score; you will be redirected to the Perseuss website where you can view the details of the scoring.

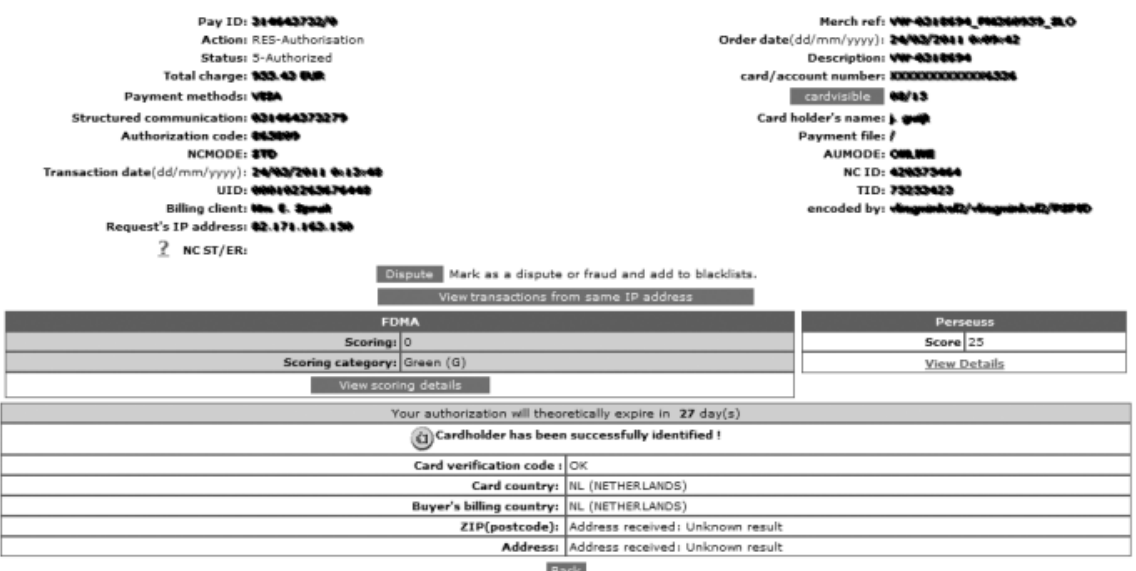

The score is also visible and clickable in the transaction overview.

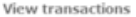

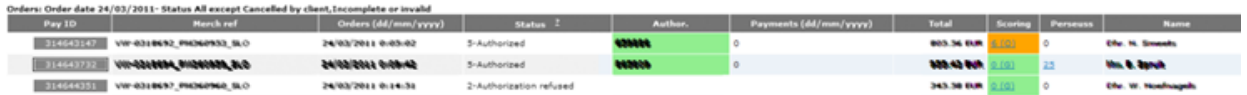

More info > > >